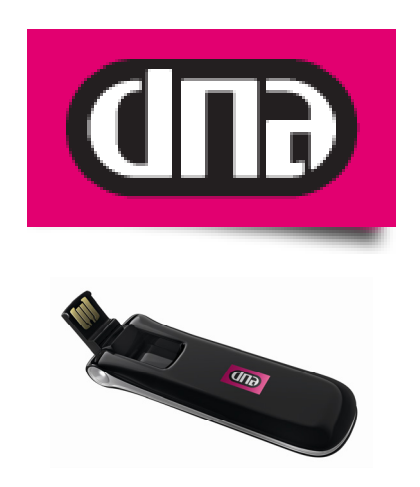

# DNA Mokkula E180 - korjaus päivityksen yhteydessä syntyneeseen ongelmaan

Tätä ohjetta tai sen osaa ei saa kopioida tai välittää missään muodossa ilman DNA Oy:n kirjallista suostumusta.

#### **Tavaramerkit**

ja HUAWEI ovat Huawei Technologies Co Ltd tavaramerkkejä.

Kaikki muut tässä ohjekirjassa mainitut tavaramerkit ovat omistajiensa tavaramerkkejä.

#### **Huomautus**

DNA varaa itselleen oikeuden tehdä muutoksia tähän ohjeeseen tai siinä kuvattiin tuotteisiin ilman erillistä ilmoitusta

# **SISÄLLYSLUETTELO**

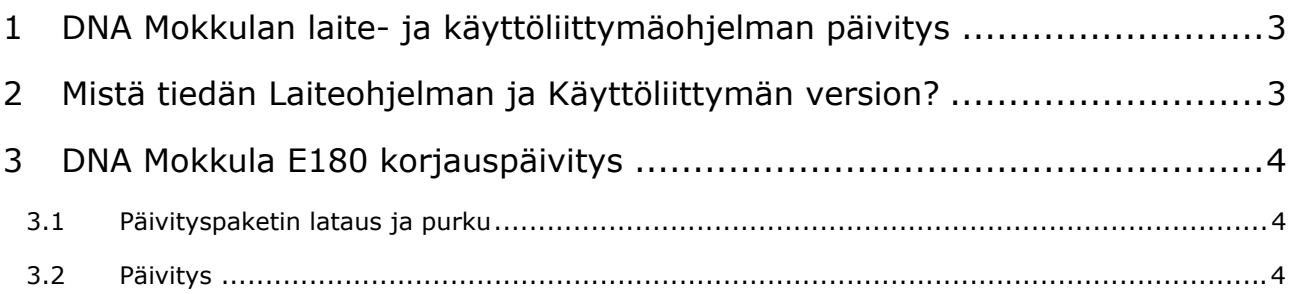

## <span id="page-2-0"></span>**1 DNA MOKKULAN LAITE- JA KÄYTTÖLIITTYMÄOHJELMAN PÄIVITYS**

DNA Mokkulaan ei saa asentaa tai päivittää muita kuin DNA:n ohjeistamia sovelluksia.

Asiakas vastaa sekä laitteessa että sen käytössä ilmenevistä ongelmista, jos ongelmat johtuvat laitteen muuttamisesta tai/ja muokkaamisesta vastoin DNA:n ohjeita.

Muualta internetistä löytyvät ohjelmistot muuttavat DNA räätälöidyn Mobile Partner -sovelluksen ja muutos aiheuttaa ongelmia käytettävyyteen ja ulkoasuun. Viimeisimmät ohjelmistoversiot löydät osoitteesta **http://www.dna.fi/mokkula** 

DNA Mokkula voidaan päivittää tietokoneessa, jossa on Windows käyttöjärjestelmä.

**HUOM!** Tämä päivitysohje koskee vain DNA Mokkula E180 -päätelaitetta. Ohje ja päivityspaketti on tarkoitettu käytettäväksi, mikäli Mokkulan päivitykset on tehty väärässä järjestyksessä ja ohjelmisto/päätelaite on lakannut toimimasta tämän jälkeen. (Muista DNA Mokkuloista poiketen DNA Mokkula E180 Käyttöliittymäohjelma tulee päivittää ennen Laiteohjelman päivitystä!)

## **2 MISTÄ TIEDÄN LAITEOHJELMAN JA KÄYTTÖLIITTYMÄN VERSION?**

Laiteohjelman nimi kertoo laitteen mallin sekä päivityksen versionumeron:

#### E111Update\_11.117.09.00.00.B268.exe

- Sininen osa kertoo sen laitteen mallin, mille päivitys on tarkoitettua
- Punainen osa kertoo laiteohjelman versionumeron

Käyttöliittymä nimi kertoo päivityksen versionumeron

#### UTPS11.002.03.03.182\_MAC11.201.02.00.182.B266

- Vihreä osa kertoo, että kyseessä on käyttöliittymäsovelluksen päivitys
- Sininen osa kertoo ohjelman versionumeron Windows-tietokoneelle
- Punainen osa kertoo ohjelman versionumeron MAC-tietokoneella

Lisätietoja päivityksistä löydät Käyttöohjeista kohdasta "DNA Mokkulan Päivitys". (ei koske E220 -käyttöohjetta)

## <span id="page-3-0"></span>**3 DNA MOKKULA E180 KORJAUSPÄIVITYS**

### **3.1 Päivityspaketin lataus ja purku**

DNA Mokkula E180 päivityspaketti on zip pakattu ja koostuu yhdestä .BIN -päätteisestä tiedostosta ja yhdestä ajettavasta .EXE -päätteisestä tiedostosta.

Kun olet ladannut päivityspaketin koneellesi, pura se omaan hakemistoonsa. Huomioi että tässä hakemistossa ei saa olla muita tiedostoja kuin puretun paketin sisältö. On erittäin suositeltavaa että sinulla ei ole muita ohjelmia käynnissä päivityksen ajan. Lisäksi sinulla on oltava koneen järjestelmävalvojan (Administrator) oikeudet asentaaksesi päivityksen.

#### **Varmista, että päivitysprosessin aikana tietokone ei jää ilman virtaa!**

### **3.2 Päivitys**

Siirry hakemistoon minne purit päivityspaketin ja käynnistä **Setup.exe** tiedosto tuplaklikkaamalla sitä. Kun ohjelma käynnistyy, saat seuraavan ilmoituksen:

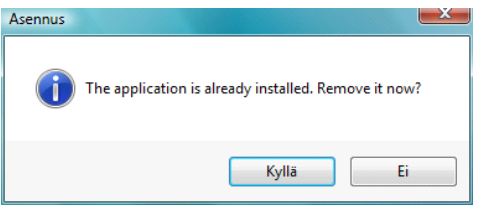

Paina "Kyllä".

Tämän jälkeen käynnistyy ohjattu Käyttöliittymäohjelmiston (Mobile Partner) poisto -ohjelma.

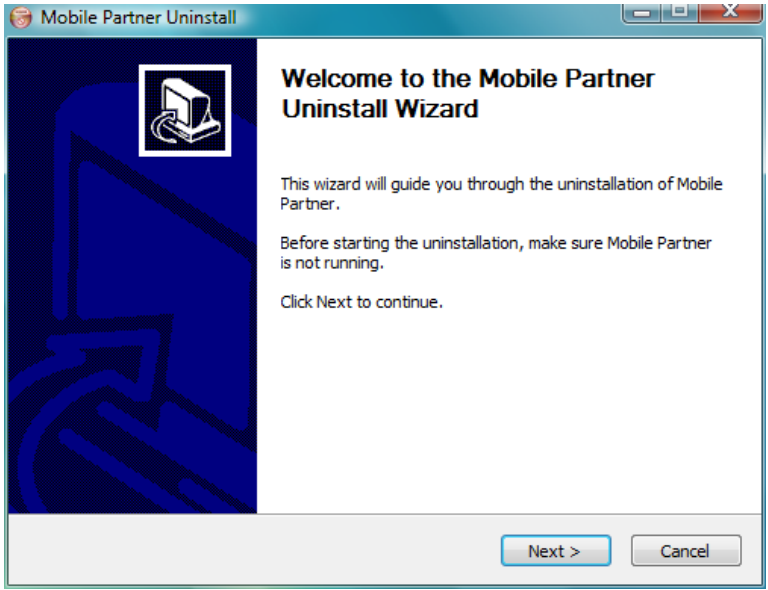

Paina "Next"

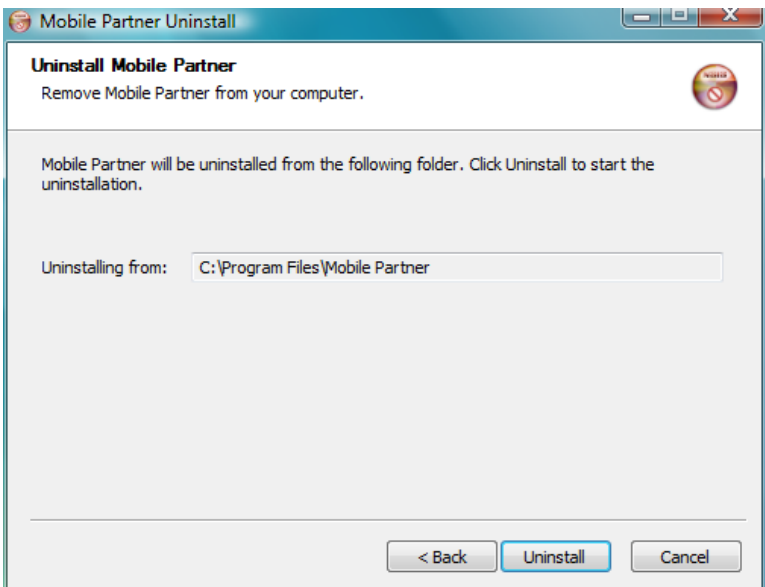

Ohjelma osoittaa mistä kansiosta Mobile Partner poistetaan. Paina "Uninstall"

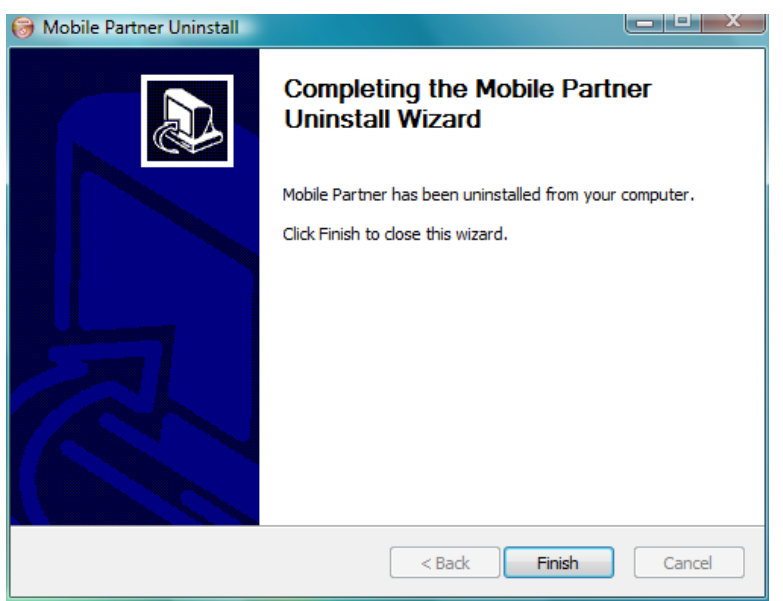

Ohjelma on suorittanut loppuun ohlemiston 'Mobile Partner' poiston. Paina "Finish"

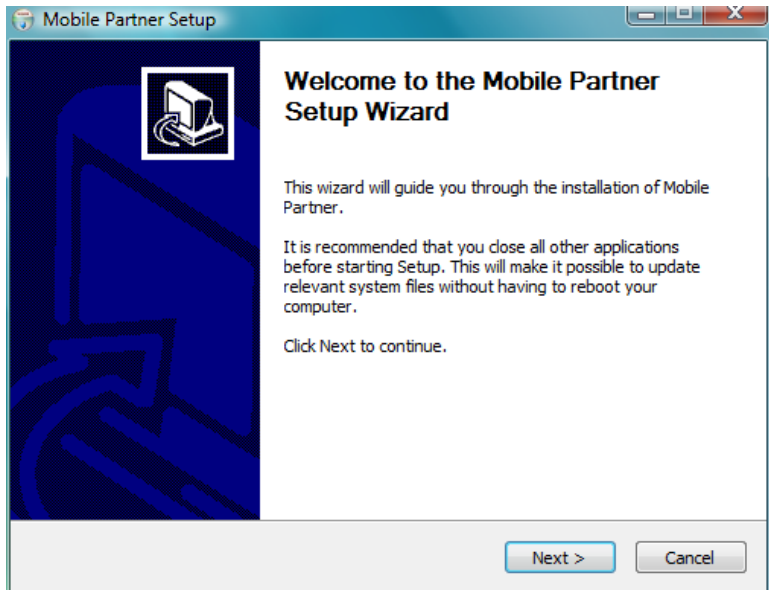

Uuden Mobile Partner ohjelmiston asennus alkaa automaattisesti. Asennusohjelma ohjaa asennuksen etenemistä. Asennus kestää muutaman minuutin. Paina "Next"

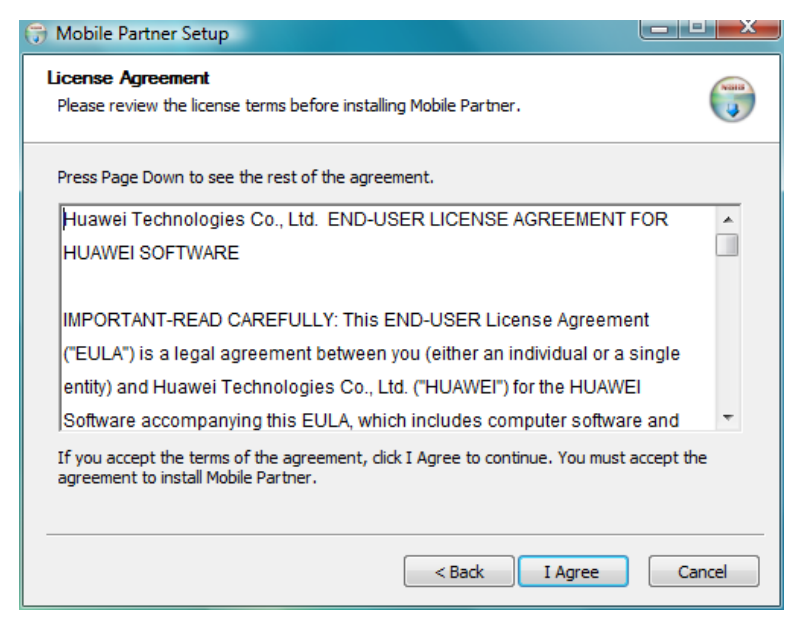

Lisenssisopimuksen ehdot tulee lukea läpi ja ne pitää hyväksyä, jotta asennus jatkuisi. Hyväksyminen tapahtuu "I Agree" -painiketta painamalla.

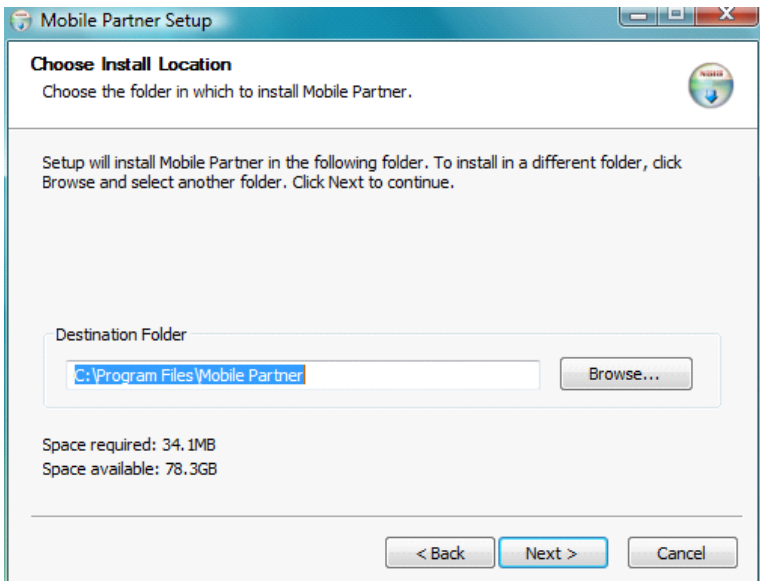

Seuraavaksi aukeaa ikkuna, jossa voit valita minne asennusohjelma asentaa Mobile Partner sovelluksen. Suosittelemme oletushakemiston valitsemista. Paina "Next"

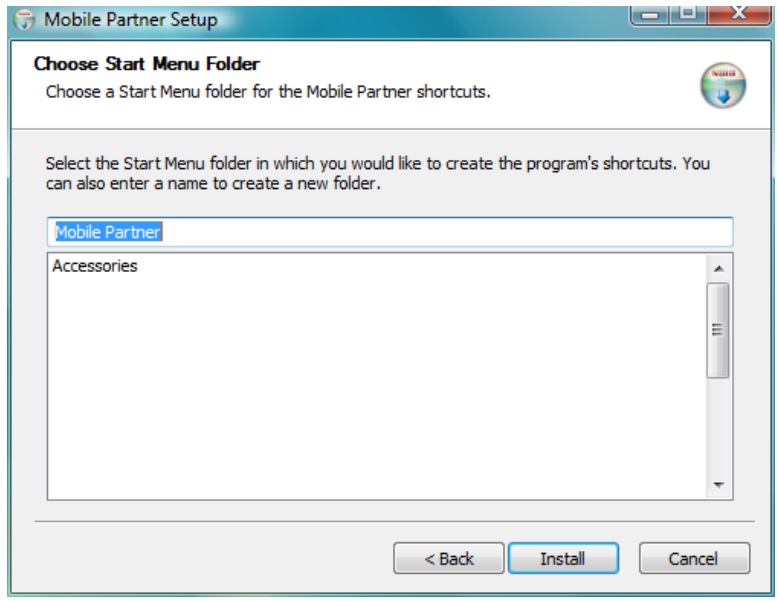

Tämän jälkeen voit valita, millä nimellä Mobile Partner -ohjelma esiintyy käynnistysvalikossa. Paina "Finnish"

Kun asennus on suoritettu loppuun, saat seuraavan ilmoituksen:

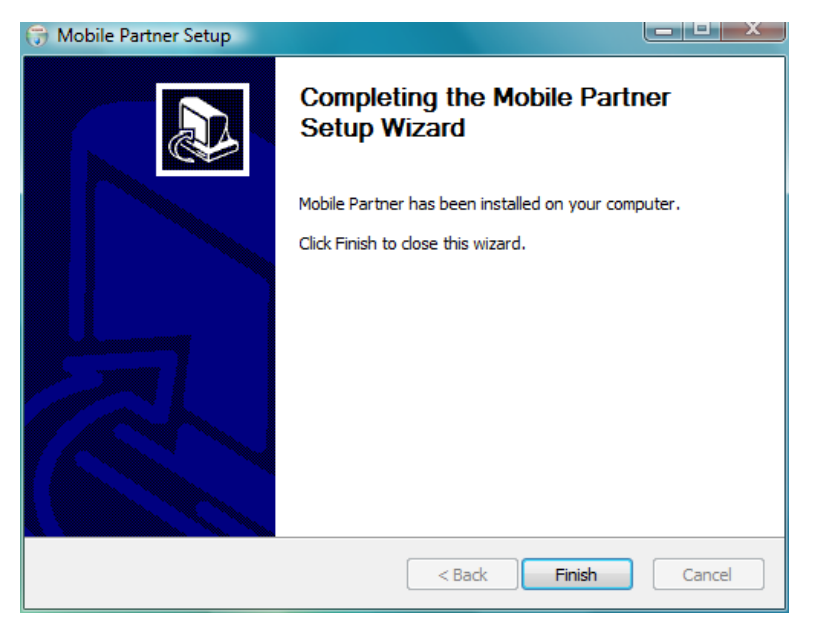

Paina "Finish"

Asennuksen jälkeen DNA Mokkula E180 toimii ilman tietokoneen uudelleen käynnistystä.

Tarkemmat ohjeet Mokkulan käytöstä löytyy Käyttöohjeesta.